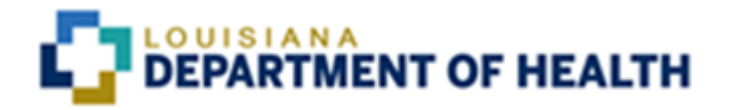

# **Chisholm Compliance MCO User Process Manual**

**Issued as Draft June 30, 2019**

# **Table of Contents**

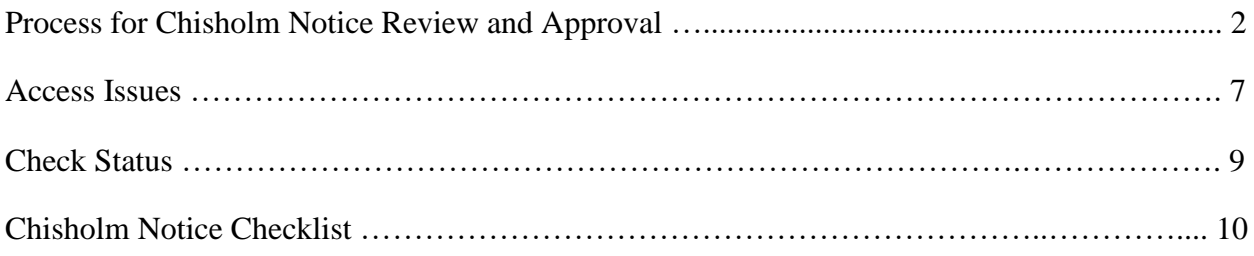

### **PROCESS FOR CHISHOLM NOTICE REVIEW AND APPROVAL**

For all Chisholm denials, partial denials, and partial approvals, the notices must be sent to Louisiana Department of Health (LDH) Chisholm Compliance staff for review and approval prior to being sent to the member.

To send a notice for review go to the Chisholm SharePoint Page at the following link: [https://dhhnet.dhh.louisiana.gov/departments/mva/bh/CPANR/SitePages/Home/aspx,](https://dhhnet.dhh.louisiana.gov/departments/mva/bh/CPANR/SitePages/Home/aspx) select "New Chisholm Entry."

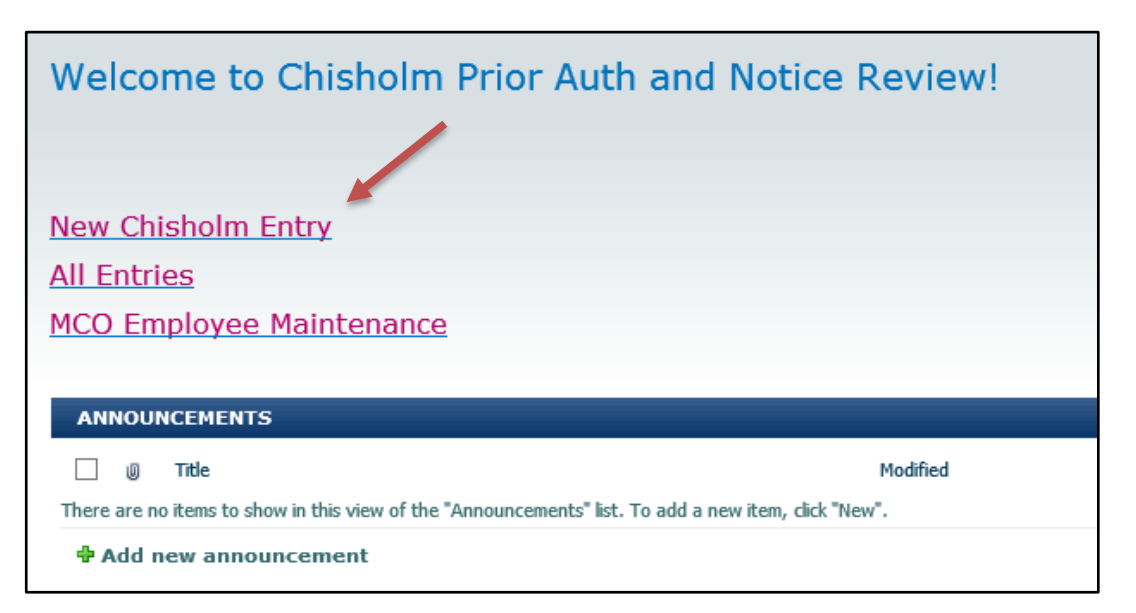

Next fill out the electronic Checklist and attach a word version of entire notice, a pdf of the complete notice, and all documentation associated with the request including documentation proving the Prior Authorization Liaison (PAL) process has been followed, if applicable.

The checklist will be split in two pages – Member Information and Checklist. Member Information is on the initial page in your SharePoint folder. All fields must be completed.

It is very important that each MCO indicate if the service is a new request or a continuation of service. If the same service was prior authorized for a period immediately preceding the request, the MCO shall consider whether there is evidence the condition has actually improved or if there are other changed circumstances that warrant a change in services. If, after such consideration, the MCO concludes the services should not continue for a service or level of service that he or she was previously authorized to receive, the MCO shall document the reasons for the change in services.

You will not be able to proceed to the next section unless the form is completed entirely. If something is not applicable, enter "N/A" in the box. You will have to click the "Continue" button to get to the remainder of the checklist.

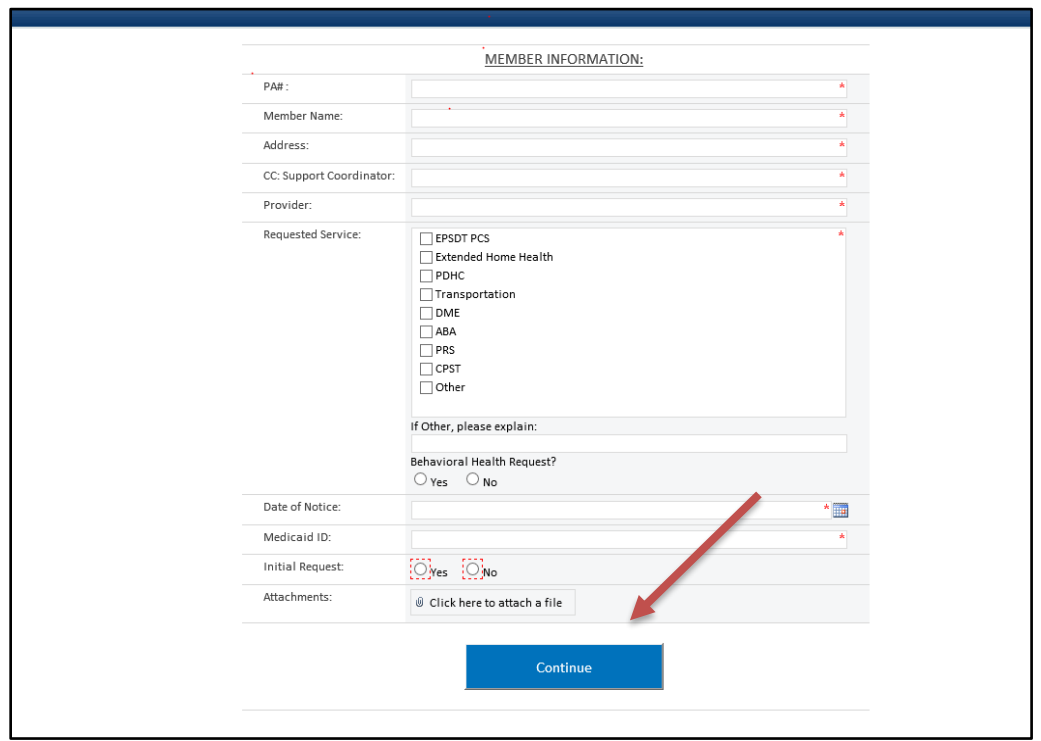

The second page is the Checklist. Answer each question on the checklist by selecting the corresponding button to the left of the question. If something is not met, stop and make the corrections before sending the notice for review. Once all of the checklist items have been answered, attach the required documentation and click "Submit".

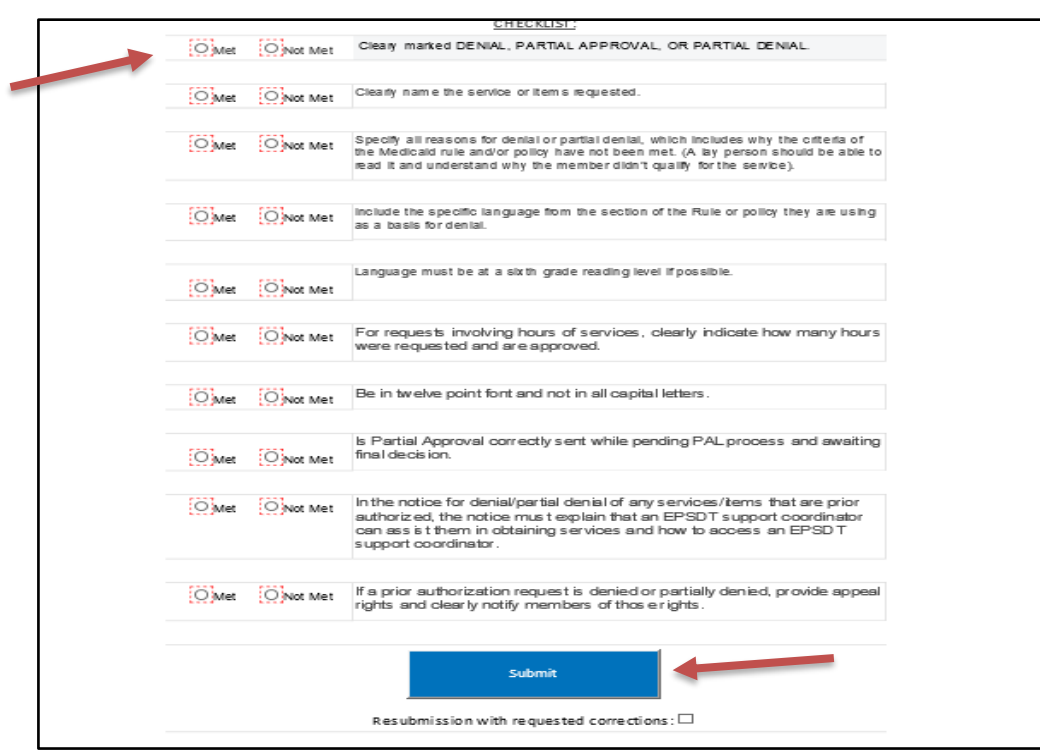

After clicking the "Submit" button, you should get the message "The form was submitted successfully" and be routed back to the "All Entries" page.

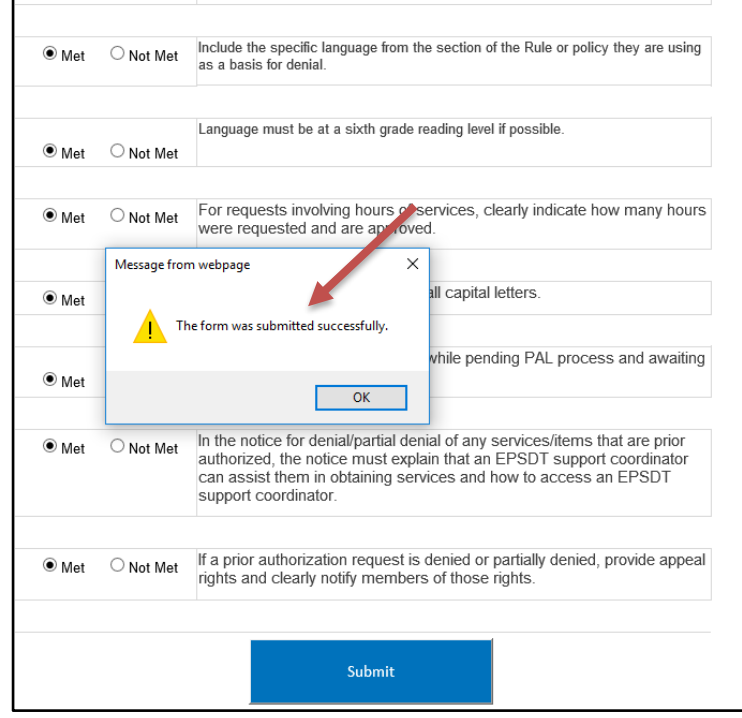

Issued February 13, 2020 pg. 4

'n

Clicking the submit button will generate an email to the Chisholm Compliance Staff (CCS) alerting them that there is a notice for review. CCS will review the notice with the option to check "not met" and give notes as to why the item on the checklist was "not met". CCS will also edit the Word document in track changes and comment if edits are needed. Corrections must be made in the Word document. Be sure to "Save" all corrections.

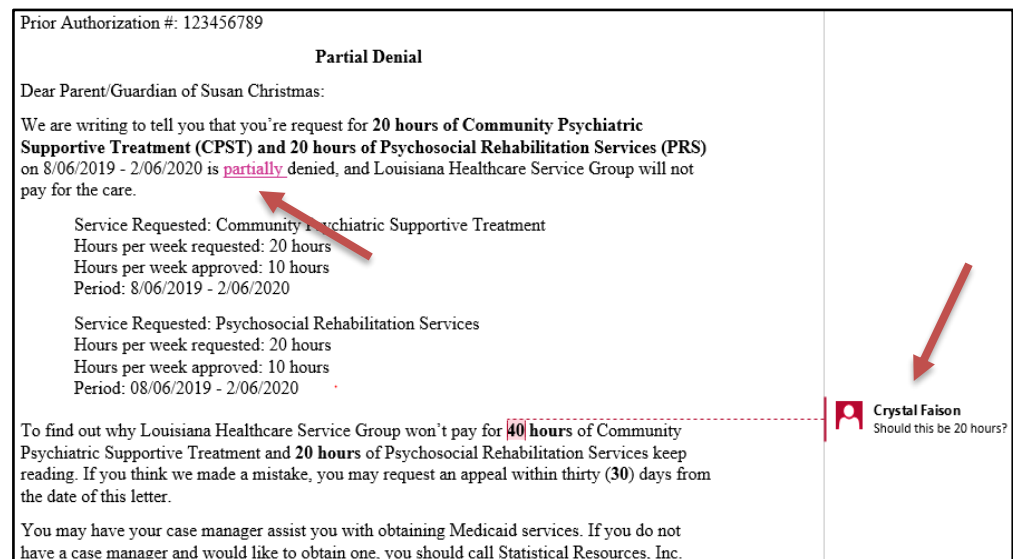

You will receive an email alert from SharePoint letting you know if the notice is approved or if corrections are needed.

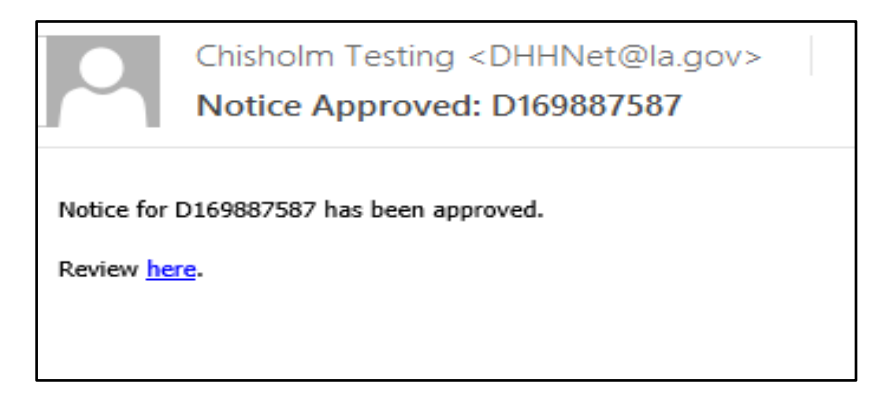

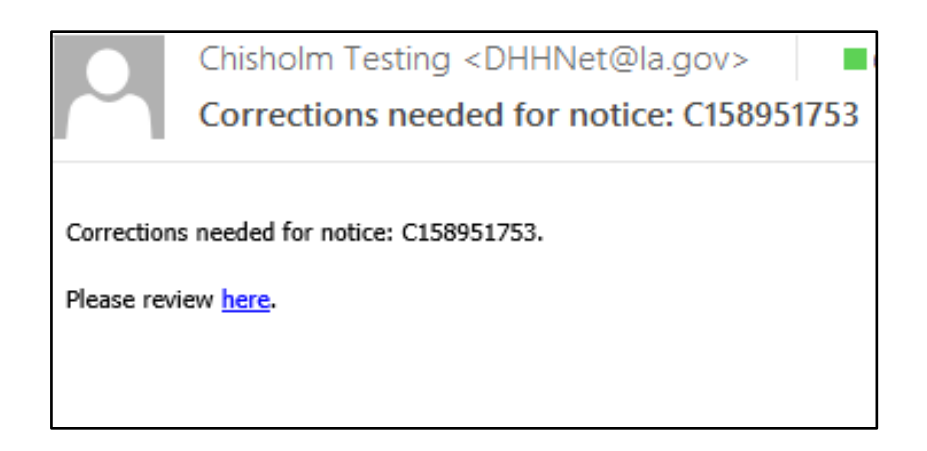

If corrections are needed the changes should be made via SharePoint accepting changes, making additional changes or submitting additional documentation. Do not change any item on the checklist from "not met". Nothing can be deleted once it is submitted. A PDF copy of the final approved notice should be uploaded. Do not upload subsequent copies of the PDF, only the copy approved by the CCS.

When resending the notice back to the CCS, please be sure to select the "Resubmission with requested corrections" button.

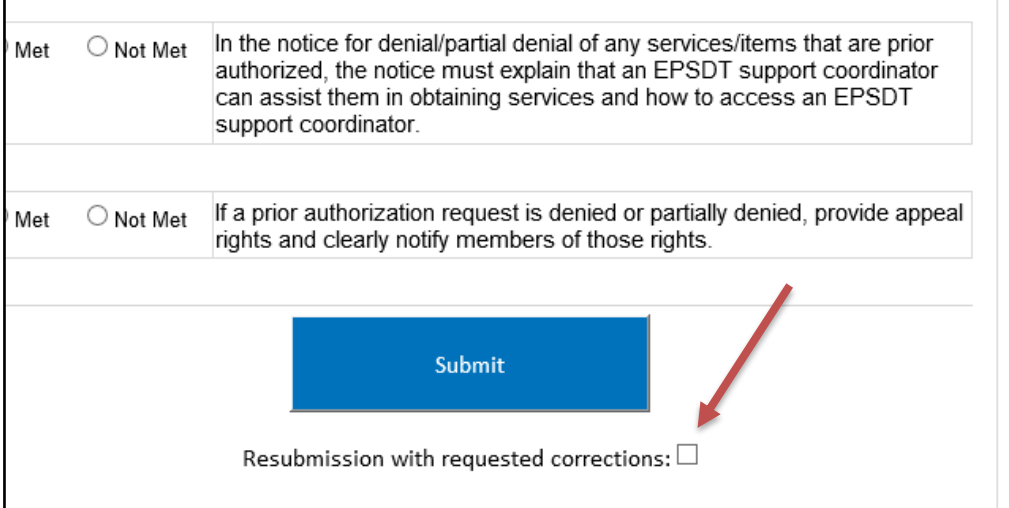

If more than two business days go by without a response when corrections are needed a reminder email will be triggered by CCS.

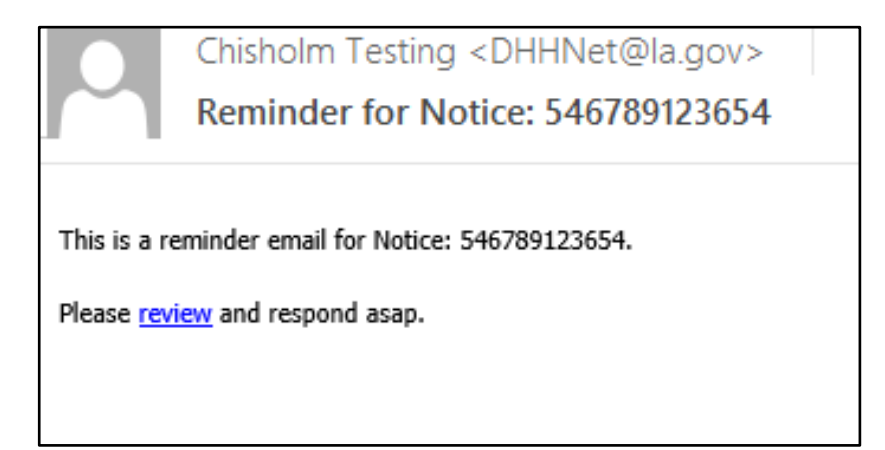

This process will continue with three reminder emails. After the third reminder, the person who submitted the request will receive a phone call from CCS to discuss the issue. A follow up email will be sent to the person who submitted the notice and their manager documenting the conversation.

If for any reason a notice is withdrawn - duplicates, provider withdrew request, or decision overturned - via SharePoint in the Notes section, provide an explanation and the date(s) of when the changes occurred.

Once the notice is approved by CCS, the MCO staff may send the notice to the Chisholm Class Member, the provider and case manager.

## **ACCESS ISSUES**

#### SharePoint Access

If there is an issue with SharePoint or connectivity, contact LDH Service Center at (225) 219-6900, option 1, then option four. If the connectivity issues are not resolved, do not submit notices via SharePoint. Please alert CCS who will provide instructions before taking any further actions.

If SharePoint is down, the MCO shall revert to the old process of submitting a Chisholm denial. Send an email to all CCS with the PA Number and what was requested in the title of the email, including the free form text of the notice only in the body of the email. Next, the MCO will send a (secure) email with the supporting documentation and copy of the denial notice as an attachment. Once SharePoint is up and running, the MCO will submit the notice including all of the documentation and emails as attachments. This should be completed within one business day. CCS staff will approve and note in the system that the notice approval was

handled via email because SharePoint was down and include in the note the date it was approved.

If necessary, you can call Rene Huff (225) 342-3935, Crystal Faison, (225) 342-6253, or LaShonda Gordon, (225) 342-7925 to discuss any issues you may have.

If you experience functionality issues, please contact Mark Mathewes at (225) 342-9024.

#### Employee Maintenance

It is imperative that each MCO maintain proper access for all necessary staff members and assure that only staff that handle Chisholm notices and their managers have access to the system. The MCO Employee Maintenance was designed to assist with staff changes to ensure there is not any delays in the Chisholm Notice Review process.

If a staff member needs to be added or removed from SharePoint system, use the MCO Employee Maintenance form. Please ensure that employees who are no longer working to process Chisholm Denial notices are removed and new staff are added in a timely fashion to avoid access being restricted.

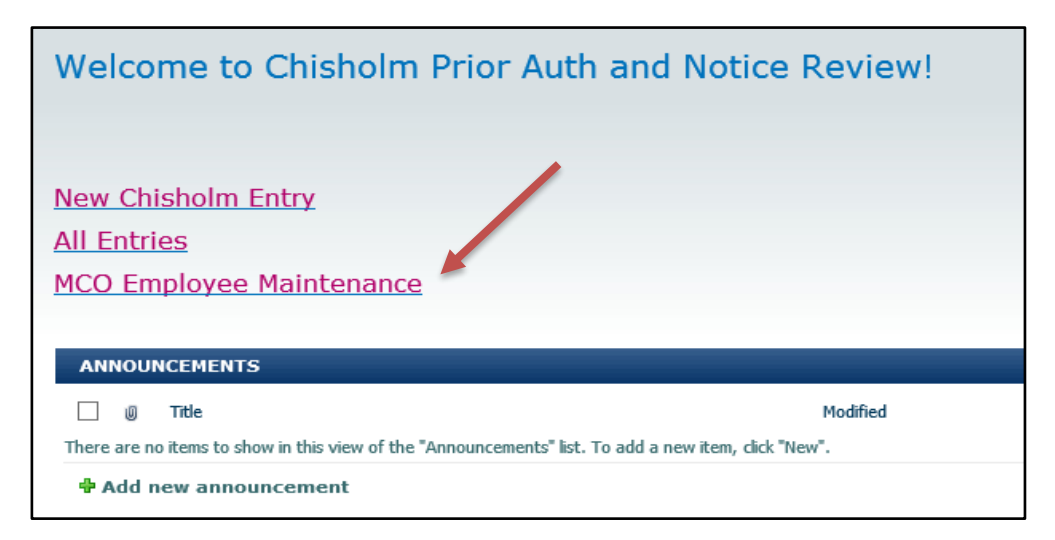

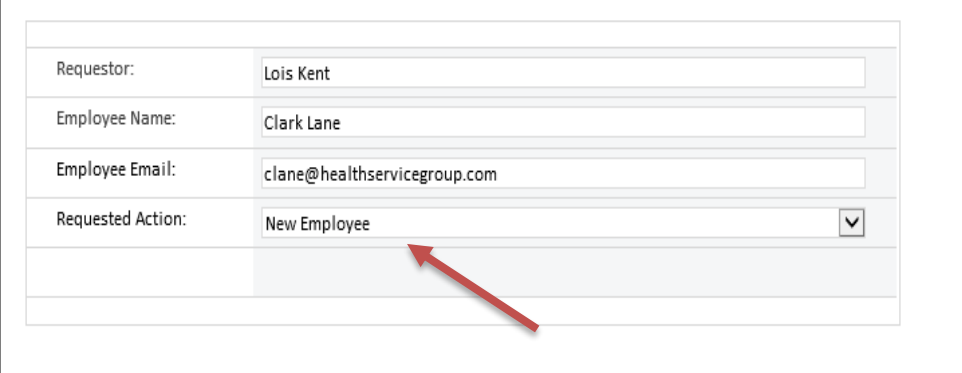

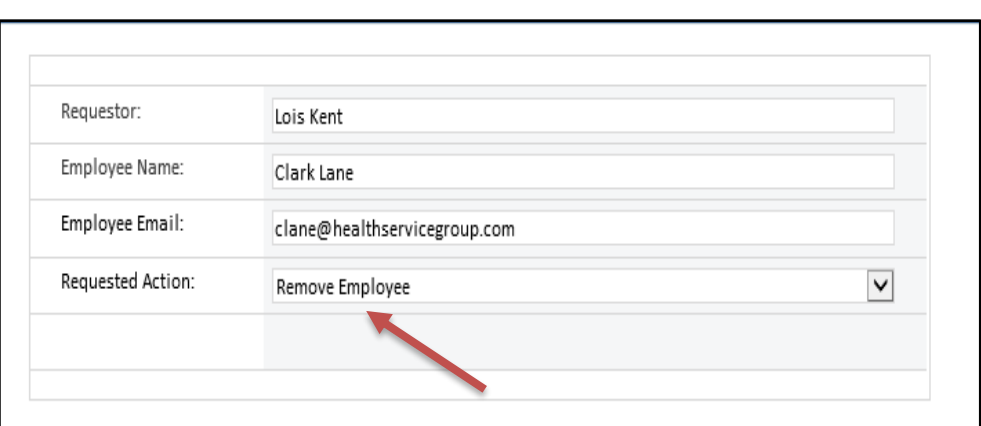

#### **CHECK STATUS**

"All Entries" will allow you to view all Chisholm denial notices and their status previously submitted by your MCO only. If there is a question about the current status of a notice, you can always check "All Entries" for a status update.

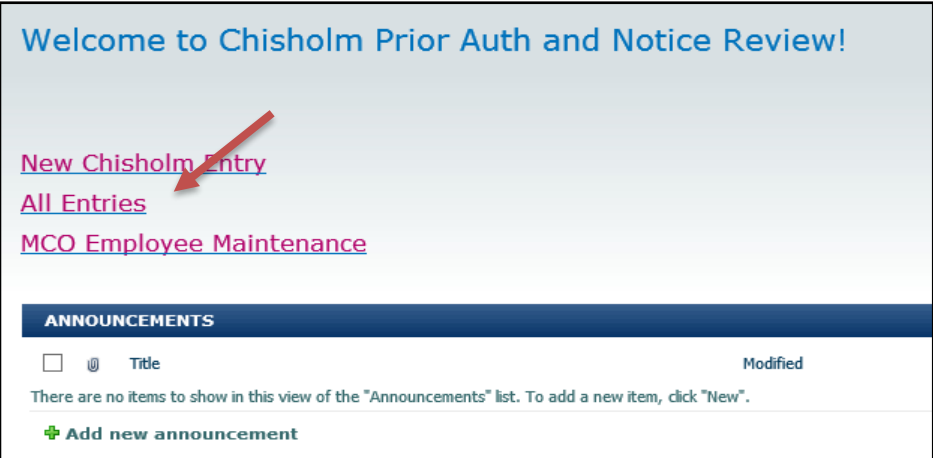

If there is a question about the current status of a notice, you can always check "All Entries" for a status update.

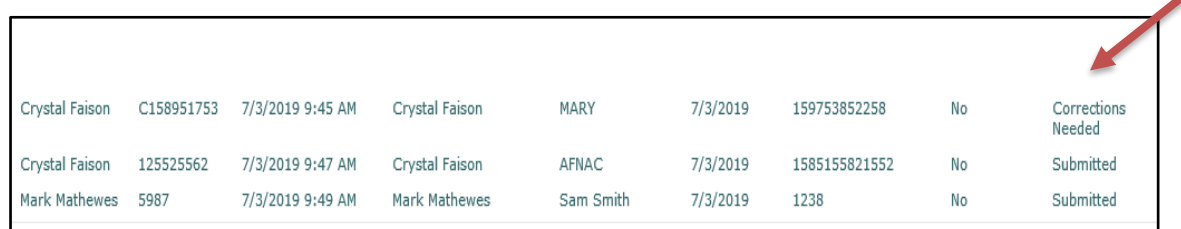

## **Chisholm Notice Checklist**

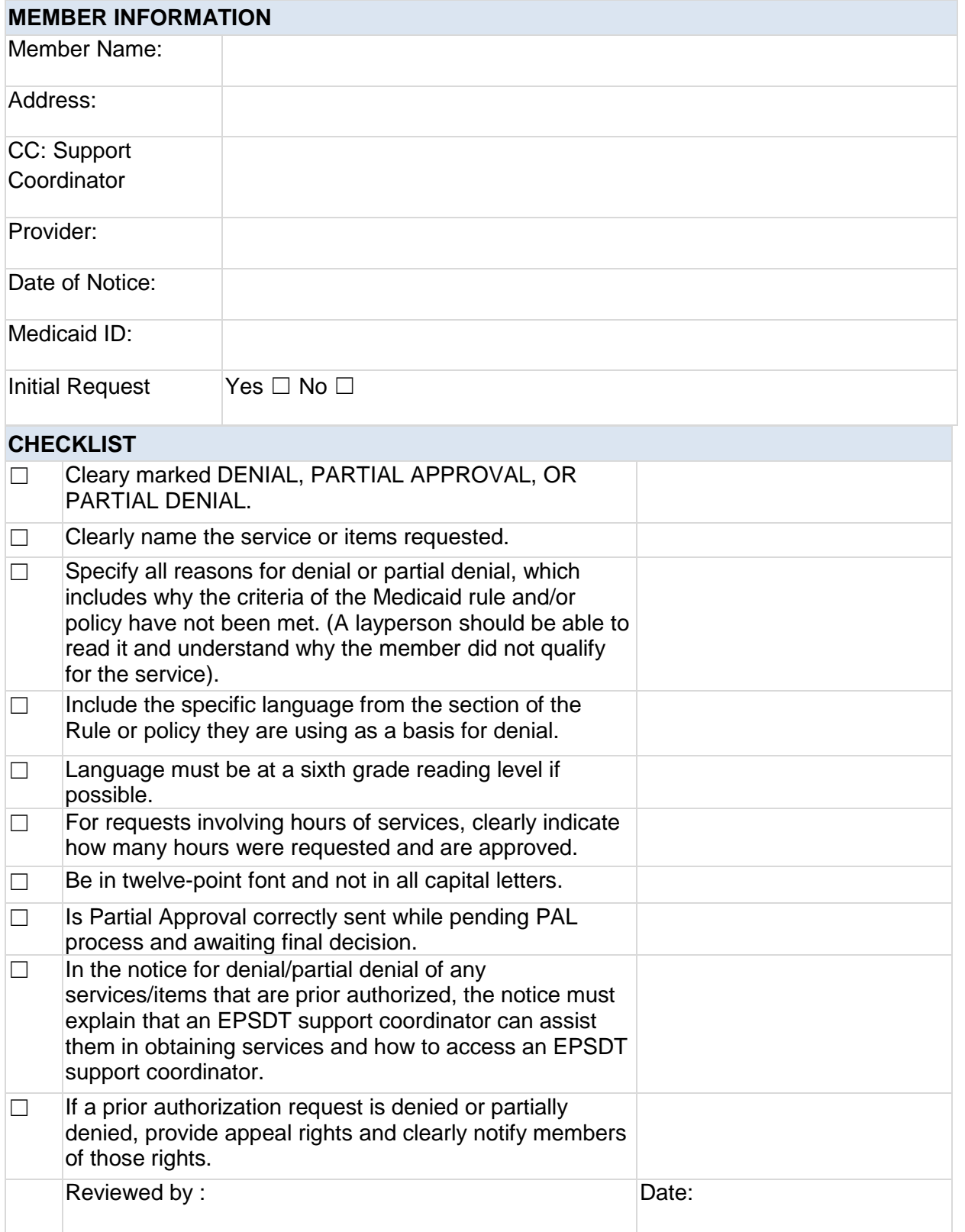